# **Wireless-G Notebook Network Card**

**User Manual for Win 98/2000 (GWP511)**

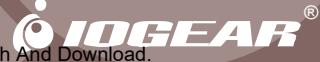

Thank you for choosing IOGEAR® to serve your wireless needs. Soon, you will be sharing files or surfing the Internet wirelessly. We hope you will have as much fun using your IOGEAR® Wireless-G Notebook Network Card, as we had designing it.

Rest assured, your IOGEAR® Wireless-G Notebook Network Card is built rock-solid to ensure maximum uptime for you to stay up-and-running. If for any reason you have a problem, we stand behind our products with an industry-leading 3 year factory warranty, so you can have peace-of-mind with your current and future IOGEAR® purchases.

We want you to be happy with your purchase, so we have made every effort to ensure product quality. reliability, and ease-of-use.

#### **©2003 IOGEAR. All Rights Reserved. PKG-M0092**

IOGEAR®, the IOGEAR® logo is the trademark or registered trademark of IOGEAR® , Inc. Microsoft® and Windows® are registered trademarks of Microsoft<sup>®</sup> Corporation. IBM is a registered trademark of International Business Machines, Inc. Macintosh, G3/G4 and iMac are registered trademarks of Apple Computer, Inc. IOGEAR<sup>®</sup> makes no warranty of any kind with regards to the information presented in this document. All information furnished here is for informational purposes only and is subject to change without notice. IOGEAR<sup>®</sup>, Inc. assumes no responsibility for any inaccuracies or errors that may appear in this document.

# **Table of Contents**

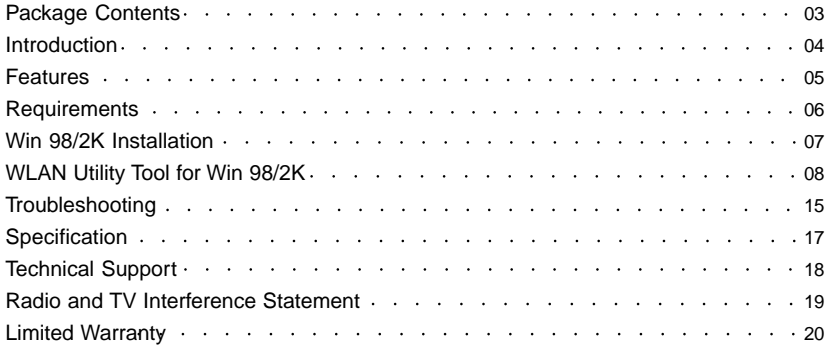

The package you have received should contain the following items:

- IOGEAR® Wireless 802.11g PC Card
- CD ROM containing Driver, Utility Software, and User's Manual
- Quick Start Guide
- Acrobat Reader 6.0

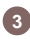

### **Introduction**

IOGEAR®'s Wireless-G Notebook Network Card is a sleek and versatile device for both small and home office users. With IOGEAR, you can surf the Internet, share files, chat with your friends, and....Wirelessly!

Our simple, easy-to-use, web-based setup wizard will have you up-and-running in minutes. Moreover, our turn-key FireWall and Wireless Security packages keep you safe on the 'net.

Remember, IOGEAR®'s Wireless-G Notebook Network Card gives you the wireless connectivity all in a small, cost-effective, and reliable setup. Go with IOGEAR® , and go Wireless!

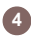

#### **Features**

#### **Features**

- 54 Mbps wireless connection speed up to five times faster than previous 802.11b technology
- Sleek, low-profile, high-gain antenna is designed for maximum reception
- Backward compatible with 802.11b wireless networks, access points, hot spots and other devices
- Includes software to turn your notebook into a wireless access point
- Ultra-easy installation in just a few simple steps
- Solid 3-year manufacturer warranty built to last!

# **5**

### **Requirements**

### **System Requirement:**

- Pentium® class notebook computers with one available CardBus slot
- Microsoft® Windows® 98SE, ME, 2000, XP
- CD-ROM drive

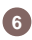

#### **Software Installation**

- 1. Insert the IOGEAR® CD (packed with the product) into CD-ROM, wait for automatic pop-up window and then click "Install Configruation Utility" to proceed with the installation.
- 2.After the installation process is complete, re-start your notebook PC. Insert the IOGEAR® Wireless 802.11g PC Card into Cardbus (PCMCIA) slot. A new hardware wizard will pop up and guide you to install drivers in your system.
- First from right to bring up WLAN Utility Tool In Windows 9X or 2000, a tray icon (shown 3. below) should be seen. Double click the icon

$$
\boxed{\textbf{B} \cdot \textbf{H} \cdot \textbf{S} \cdot \textbf{M}} \quad \text{and} \quad \text{and}
$$

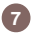

After clicking the icon on the above icon-tray, WLAN Utility Tool window will be shown as following.

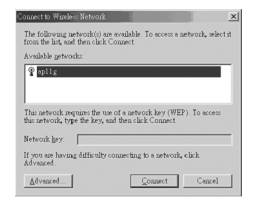

Choose the network that you want to connect, and click the "**Connect**" button.

You can also click the "**Advanced**" button to configure and modify setting. Please click on the tabs on the top of the screen to configure.

### 1. Wireless Network Tab

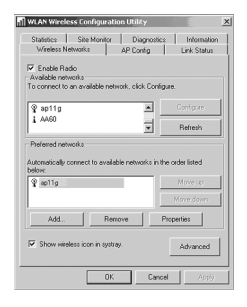

**8**

Enable Radio checkbox: Enable/Disable Radio function.

Available Networks: Display the available networks list. You can click "**Refresh**" button to get the updated list, or choose one available network then click "**Configure**" button. Now, a Wireless Network Properties dialogue box will appear as below.

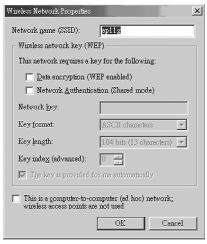

Network Name (SSID): Stations which link together should be set to the same SSID.

Wireless Network Key (WEP): – You can decide to use "**Data encryption (WEP enabled)**" or not. If you enable WEP, you must type the "**Key value**" and decide the "**Key length**", "**Format**" when the "The key is provided for me automatically" item not be checked. You also have the option to select the "**Authentication Type**". Finally, you can set the Wireless Cardbus card be **ad hoc** mode when the "This is a computer-to-computer (ad hoc) network; wireless access points are not used." item has been checked. No AP is needed in ad hoc mode.

**9**

Preferred Networks: Connect to available networks in the order listed in the text box.

SysTray Checkbox: Show wireless icon in System Tray.

Advanced Button: Use the function that you can decide what network access type to be adapted as following.

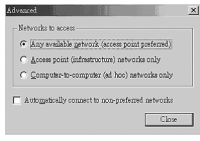

2. Link Status Tab: This option enables you to view the connect information (Status, SSID, AP's MAC Address, WEP, Speed, Channel, Client IP Address, and Connection Type), and signal strength (Signal, noise).

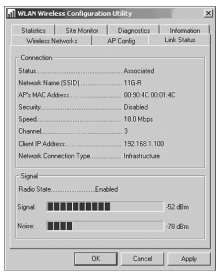

3. Statistics Tab: Choosing the "**Statistics**" 4. option, you can view the **Current Activity** and A**ccumulated Totals.**

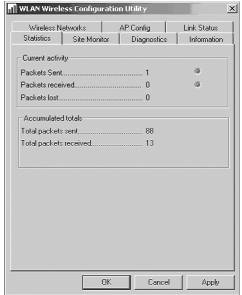

4. Site Monitor Tab: This option enables you to view the available networks. At the same time, you can also know every network's **Standard**, **Support Rates** and **Signal Strength**. The "**Freeze**" button can stop the network search and update process. As for the "**Advanced**" button, it will show more detail information.

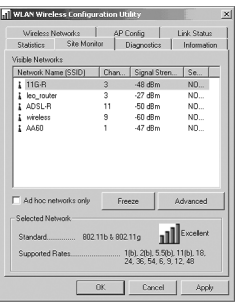

5. Diagnostics Tab: This section let you select 6. AP Config Tab: This page allows you to set what items do you want to test included **Control Registers**, **SPROM Format Validation**, **Memory Tests**, **Interrupt Test**, **Loopback Test** and **LED Test**. This tool will help you to examine the hardware device quickly and easily.

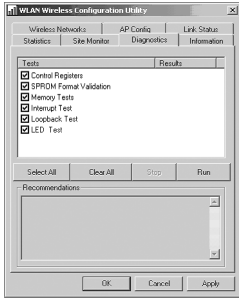

your Notebook to be used as an Access Point.

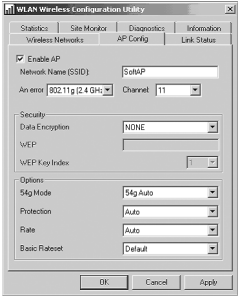

Enable AP Checkbox: Allows you to use your Notebook as an Access Point.

Network Name (SSID): This field is the network name shared among all devices in a wireless network. The SSID must be identical for all devices in the wireless network. It is case-sensitive and must not exceed 32 alphanumeric characters, which may be any keyboard character. Make sure this setting is the same for all devices in your wireless network.

Channel: Select the appropriate channel from the list provided to correspond with your network settings. All devices in your wireless network must use the same channel in order to function correctly.

Data Encryption: Selecting "**None"** disables WEP data encryption. Selecting **WEP** enables WEP data encryption.

WEP: Enter 5 ASCII characters (0~9, a~z) or 10 hexadecimal digits (0~9, a~f) for a 64-bit key. Enter 13 ASCII characters or 26 hexadecimal digits for a 128-bit key.

WEP Key Index: Select which network key index is used for encrypting outbound data and/or authenticating clients.

# **13**

54g Mode: Select the mode to **54g Auto** for the widest compatibility. Select the mode to **54g Performance** for the fastest performance among 54g certified equipment. Set the mode to **54g LRS** if you are experiencing difficulty with legacy 802.11b equipment.

Protection: In **Auto** mode the router will use RTS/CTS to improve 802.11g performance in mixed 802.11g/802.11b networks. Turn protection **off** to maximize 802.11g throughput under most conditions.

Rate: The default setting is "**Auto"**. The range is from 1 to 54Mbps. The rate of data transmission should be set depending on the speed of your wireless network. You can select from one transmission speed, or keep the default setting, Auto, to have the router automatically use the fastest possible data rate.

Basic Rateset: Select the basic rate that wireless clients must support.

Note: If you want to pass the received packets to another network (for example: internet), you must have an Ethernet network card (connect to internet) and build a bridge between the AP and network card. Then, all end users connect to the AP can travel in the internet via this bridge.

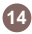

#### 1. **Adapter Installation Problems**

If your computer cannot find the IOGEAR® Wireless-G Notebook Network Card 802.11g Wireless Cardbus Adapter or the network driver is not installed correctly, check the followings,

- Make sure the adapter is securely inserted in the Cardbus slot. When you insert the wireless PC card into the notebook's slot, a click should be heard if the PC card is properly inserted. Check for any hardware problems, such as physical damage to the card connector.
- Try the card in another CardBus slot. If this also fails, test your computer with another wireless LAN Cardbus that is known to operate correctly.

If you feel hard to connect or transfer data to 802.11b device, please click **Start**->**Setting**- >**Control Panel**->**System**->**Hardware Tab**->**Device Manager**->**Network Adapter**->**WLAN Network Adapter**->**Properties**->**Advanced Tab** to enter the configuration page. Find the IBSS 54g (tm) Protection Mode field and replace the default value **off** with **Auto**. You also can change the default value of Locale field to comply with the local laws.

# **15**

### **Troubleshooting**

### **Diagnostics Utility** 2.

- Make sure your computer is using the latest BIOS.
- If there are other network adapters in the computer, they may be causing conflict, remove all other adapters from the computer and test the wireless adapter separately.
- Check for a defective computer Cardbus slot. Try the adapter in another computer Cardbus slot that is known to operate correctly.

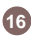

# **Specification**

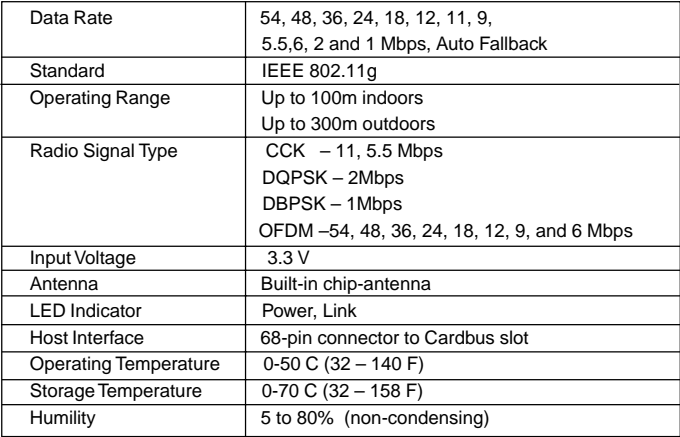

# **17**

### **Technical Support**

If you are still experiencing problems after reading Product User Manual and the Troubleshooting section, you may either contact our technical support at: 1-949-453-8782 OR, simply click our URL address **www.iogear.com** to go to our company website and check the latest version and other information about the product and/or software.

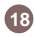

WARNING!!! This equipment generates, uses and can radiate radio frequency energy and, if not installed and used in accordance with the instruction manual, may cause interference to radio communications. This equipment has been tested and found to comply with the limits for a Class B computing device pursuant to Subpart J of Part 15 of FCC Rules, which are designed to provide reasonable protection against such interference when operated in a commercial environment. Operation of this equipment in a residential area is likely to cause interference, in which case the user at his own expense will be required to take whatever measures may be required to correct the interference.

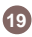

### **Limited Warranty**

IN NO EVENT SHALL THE DIRECT VENDOR'S LIABILITY FOR DIRECT, INDIRECT, SPECIAL, INCIDENTAL OR CONSEQUENTIAL DAMAGES RESULTING FROM THE USE OF THE PRODUCT, DISK OR ITS DOCUMENTATION EXCEED THE PRICE PAID FOR THE **PRODUCT.** 

The direct vendor makes no warranty or representation, expressed, implied, or statutory with respect to the contents or use of this documentation, and especially disclaims its quality, performance, merchantability, or fitness for any particular purpose.

The direct vendor also reserves the right to revise or update the device or documentation without obligation to notify any individual or entity of such revisions, or updates. For further inquires please contact your direct vendor.

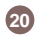

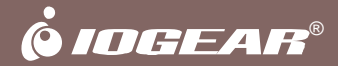

# **Contact info.**

23 Hubble • Irvine, CA 92618 • (P) 949.453.8782 • (F) 949.453.8785 • www.iogear.com Download from Www.Somanuals.com. All Manuals Search And Download.

Free Manuals Download Website [http://myh66.com](http://myh66.com/) [http://usermanuals.us](http://usermanuals.us/) [http://www.somanuals.com](http://www.somanuals.com/) [http://www.4manuals.cc](http://www.4manuals.cc/) [http://www.manual-lib.com](http://www.manual-lib.com/) [http://www.404manual.com](http://www.404manual.com/) [http://www.luxmanual.com](http://www.luxmanual.com/) [http://aubethermostatmanual.com](http://aubethermostatmanual.com/) Golf course search by state [http://golfingnear.com](http://www.golfingnear.com/)

Email search by domain

[http://emailbydomain.com](http://emailbydomain.com/) Auto manuals search

[http://auto.somanuals.com](http://auto.somanuals.com/) TV manuals search

[http://tv.somanuals.com](http://tv.somanuals.com/)